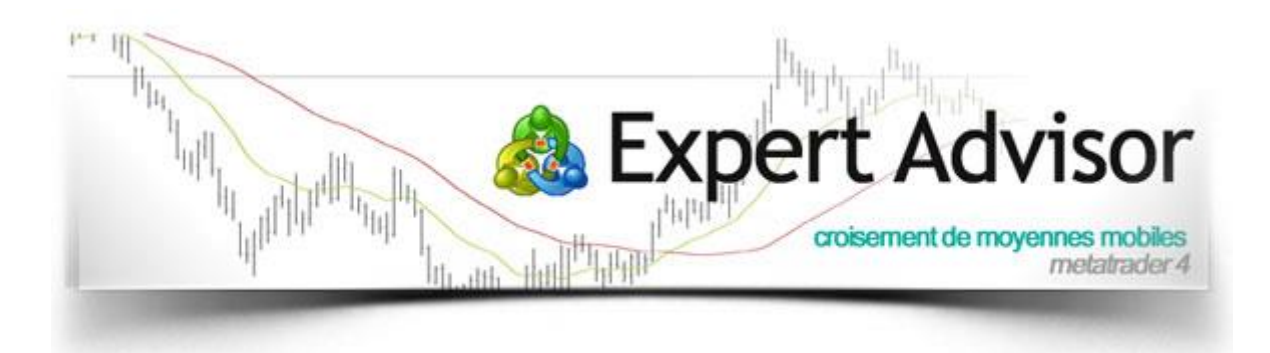

# **Manuel de fonctionnement**

# EA pour Metatrader 4

# - Croisement de moyennes mobiles -

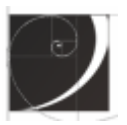

### *INSTALLATION*

L'Expert Advisor est livré complet, sous la forme d'un fichier exécutable Windows.

A l'issu de votre téléchargement, veuillez lancer le fichier en double cliquant dessus. L'installateur vous demandera le répertoire d'installation de la plateforme MT4 où vous souhaitez utiliser le robot de trading.

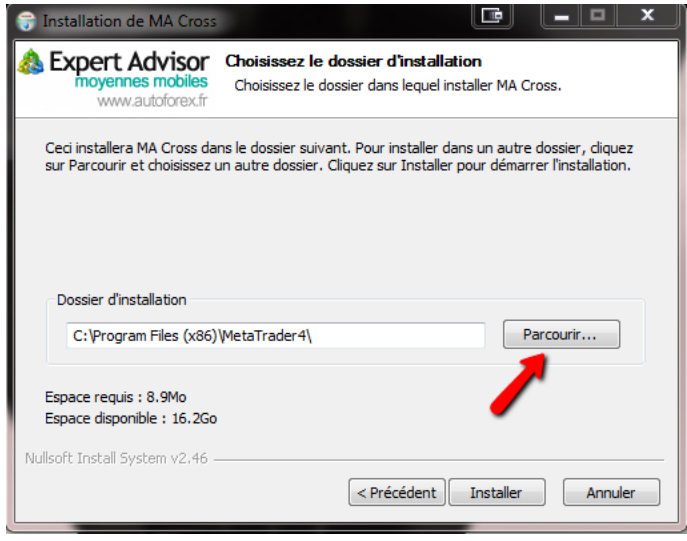

Une fois les fichiers installés, lancez votre plateforme.

Afin d'activer votre licence d'utilisation et de pouvoir utiliser le robot de trading, veuillez nous faire parvenir par email le numéro de votre compte MT4 à l'adresse suivante : [contact@autoforex.fr](mailto:contact@autoforex.fr) . Veuillez noter que sans l'activation de votre licence, l'EA sera inopérant.

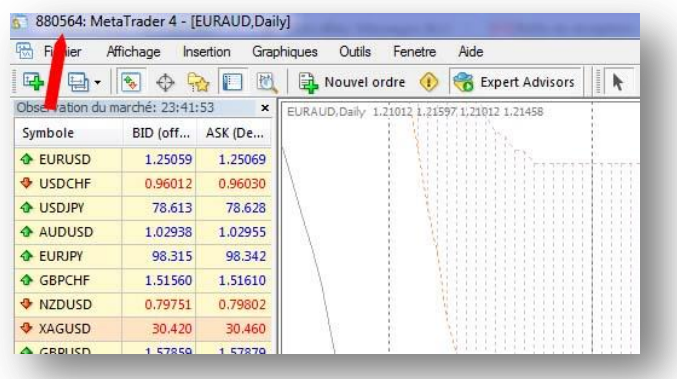

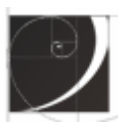

### *LANCEMENT DE L'EXPERT ADVISOR*

Si l'installation s'est correctement réalisée, vous trouverez dans la fenêtre « Navigateur » de votre plateforme l'Expert Advisor prêt à être lancé. Sélectionnez-le et placez-le sur le graphique de la paire où vous souhaiteriez le faire trader.

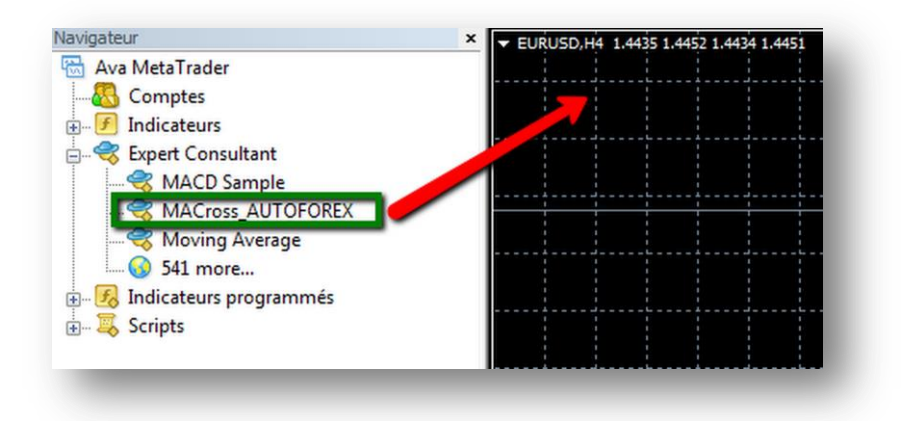

Pour permettre le trading automatique sur une plateforme MT4, il est important de vérifier que les options suivantes sont correctement cochées, tel que sur l'image ci-dessous :

(Ouvrez la fenêtre options avec CTRL+O ou dans le menu Outils)

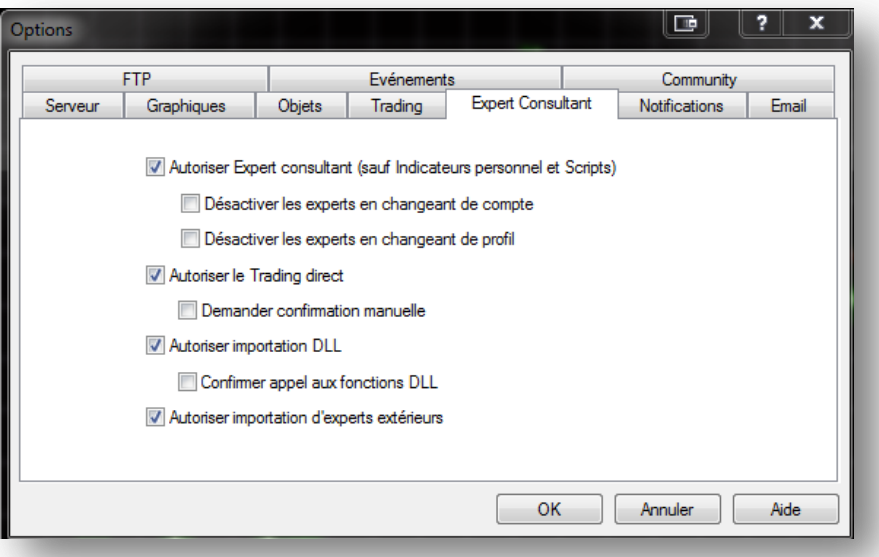

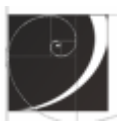

### *L'INTERFACE UTILISATEUR ET SES PARAMETRES*

L'Expert Advisor inclut de base une interface innovante, simple et rapide de compréhension. Celle-ci apparaîtra sur votre graphique, dès la mise en route du robot.

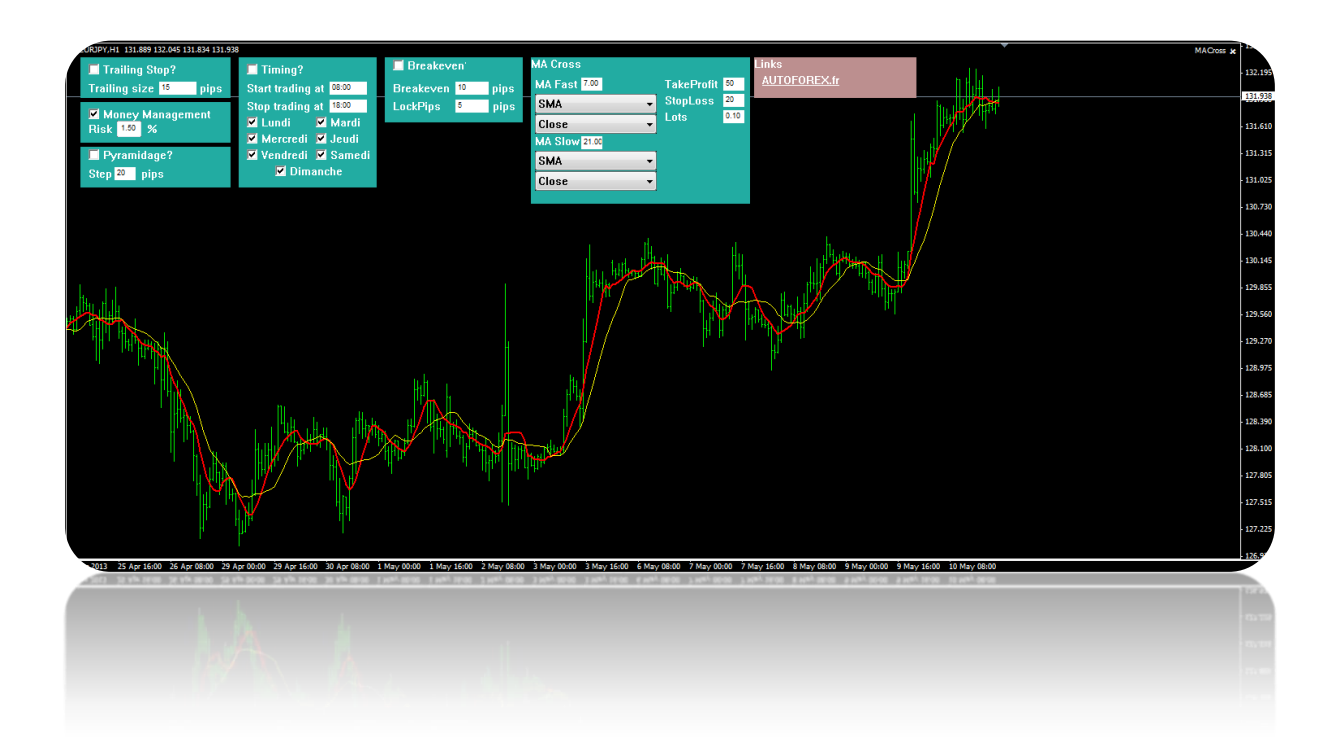

L'interface utilisateur permet de régler les différents paramètres de l'EA directement sur le graphique !

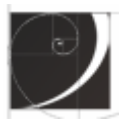

**AUTOFOREX.FR** 

# Gestion du **Trailing Stop**, du **Money Management** et des ordres dit de **Pyramidage**

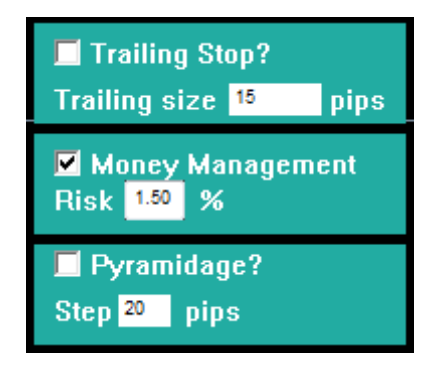

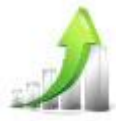

## *Trailing Stop*

*Cochez pour valider l'utilisation de cette fonction.*

Le trailing stop permet de déplacer votre stoploss de la quantité de pips définit dans la case

« trailing size ».

*Exemple : Pour chaque palier de bénéfice de 15 pips, votre stop sera déplacé de 15 pips.*

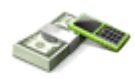

## *Money Management*

*Cochez pour valider l'utilisation de cette fonction.*

Réglez ici le pourcentage de risque de votre capital par trade. La taille de lot de chaque trade s'adaptera automatiquement en fonction de la taille de votre stoploss (définit dans la colonne la plus à droite de l'interface).

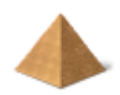

*Pyramidage Cochez pour valider l'utilisation de cette fonction.*

Cette fonctionnalité permet de profiter pleinement des trading en tendance. En activant cette fonction, un nouveau trade sera placé à chaque fois que le trade initial (celui du croisement des moyennes mobiles) franchira un nouveau palier de gain, renseigné en pips dans la case « step ».

*Exemple : Avec le pyramidage, mon trade initial en gain de 110 pips a été renforcé par 5 autres trades (à 20, 40, 60, 80 et 100 pips) depuis mon point d'entrée, avec un réglage du step à 20 pips. Je retire ainsi un bénéfice de 360 pips au total.*

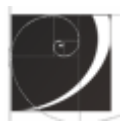

## Gestion **horaire** et **calendaire**

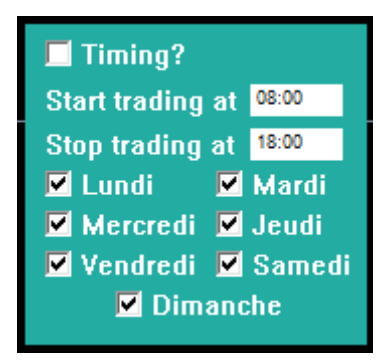

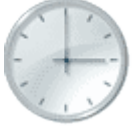

## *Timing*

*Cochez pour valider l'utilisation de cette fonction.*

Lorsque cette fonction est active, le trading n'est autorisé que durant les périodes que vous renseignez dans les cases « start trading » (début) et « stop trading » (fin). L'EA ne prendra aucun ordre en dehors de ces périodes.

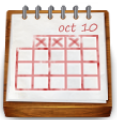

#### *Calendrier Cochez pour valider les jours à trader.*

Autorisez ou non le trading pour un ou plusieurs jours particulier de la semaine. Cette fonctionnalité est intéressante pour éviter le trading les jours de nouvelles économiques importantes par exemple.

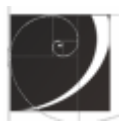

## Gestion du **breakeven**

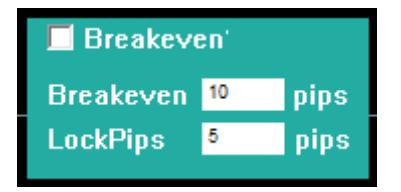

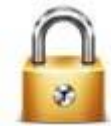

#### *Breakeven*

*Cochez pour valider l'utilisation de cette fonction.*

La fonction breakeven permet de sécuriser vos gains. En activant cette fonction, l'Expert Advisor déplacera automatiquement votre stoploss lorsque vous arriverez au seuil de gain en pips, définit dans la case « breakeven ». Votre stop sera déplacé à votre point d'entrée + la valeur de la case « LockPips ».

*Exemple : Mon trade est en gain de 10 pips. Mon stoploss a été déplacé à mon point d'entrée + 5 pips. Quoi qu'il arrive, je resterai en gain de 5 pips désormais.*

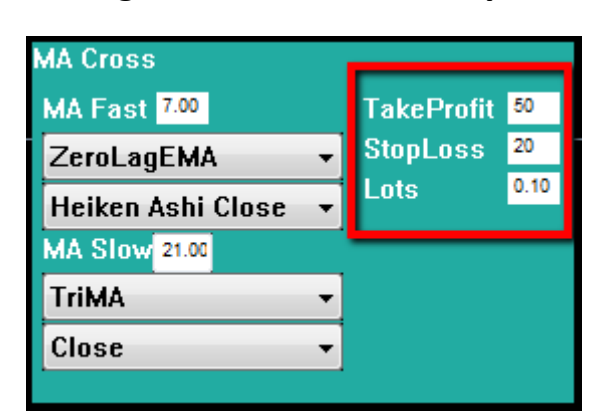

# Paramétrage du **TakeProfit, StopLoss, Lots**

Dans la dernière colonne de droite, vous trouverez les paramètres classiques pour la définition des seuils de gains et de pertes de vos ordres.

Les cases « TakeProfit » et « StopLoss » s'exprime en pips.

La case Lots vous permet de définir une taille de lot fixe pour l'ensemble des ordres générés par le robot de trading. Ce choix est inhibé si vous activez la fonction de « Money Management » décrite plus haut dans le manuel.

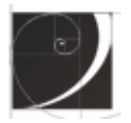

## Paramétrage des **moyennes mobiles**

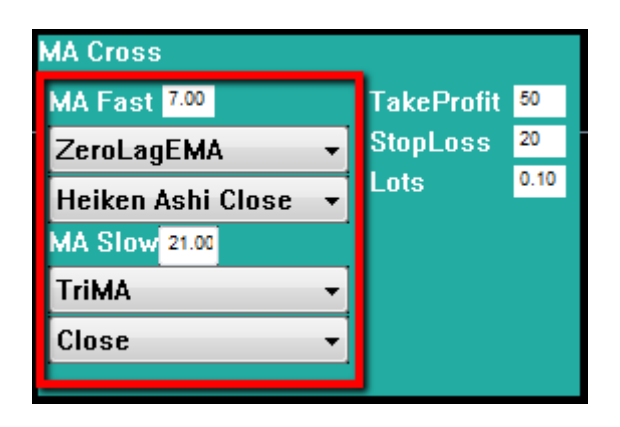

# L'Expert Advisor possède la particularité de pouvoir choisir entre 21

types de moyennes mobiles différents :

- **0.** moyenne mobile simple (SMA)
- **1.** moyenne mobile exponentielle (EMA)
- **2.** moyenne mobile de Wilder
- **3.** moyenne mobile Linear Weighted (LWMA)
- **4.** moyenne mobile Sine Weighted (SWMA)
- **5.** moyenne mobile Triangulaire (TriMA)
- **6.** Least Square Moving Average (or EPMA, Linear Regression Line) méthode des moindres carrés
- **7.** moyenne mobile lissée (SMMA)
- **8.** moyenne mobile de Hull (HMA)
- **9.** moyenne mobile ZeroLag EMA
- **10.** moyenne mobile double Exponentielle (DEMA par Patrick Mulloy)
- **11.** moyenne mobile T3 (par T.Tillson)
- **12.** moyenne mobile instantanée de J.Ehlers (ITrend)
- **13.** moyenne mobile 'Moving Median' (Median)
- **14.** moyenne mobile Geometric Mean
- **15.** moyenne mobile exponentielle régularisé (REMA)
- **16.** moyenne mobile intégral slope sur régression linéaire (ILRS)
- **17.** combinaison des moyennes mobiles LSMA et IRLS (IE/2)
- **18.** moyenne mobile triangulaire (TriMAgen)
- **19.** moyenne mobile Volume Weighted (VWMA)
- **20.** moyenne mobile lissé de Mark Jurik (JSmooth)

#### **Le réglage de chaque type est indépendant entre la moyenne mobile rapide et la**

#### **moyenne mobile longue**

Les périodes des moyennes mobiles rapide et lente sont à inscrire dans les cases « MA Fast » et « MA Slow ».

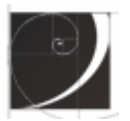

Vous pouvez également choisir sur quel **mode de prix** sont calculé les moyennes mobiles (**11 choix possibles**) :

- **0.** Close
- **1.** Open
- **2.** High
- **3.** Low
- **4.** Median Price = (High+Low)/2
- **5.** Typical Price = (High+Low+Close)/3
- **6.** Weighted Close = (High+Low+Close\*2)/4
- **7.** Heiken Ashi Close
- **8.** Heiken Ashi Open
- **9.** Heiken Ashi High
- **10.** Heiken Ashi Low

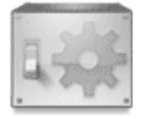

#### *FONCTIONNEMENT DE L'EXPERT ADVISOR*

Le robot de trading trade selon le principe du croisement de moyennes mobiles.

Afin d'obtenir les meilleurs réglages suivant l'item que vous souhaiteriez trader ainsi que son unité de temps, il est important de vous assurer du potentiel de ceux-ci. Pour cela nous vous conseillons de visualiser sur le passé les meilleures moyennes mobiles à employer.

Pour cela, vous pouvez utiliser **l'indicateur AllAverages** qui est fourni avec l'Expert Advisor et présent dans la liste **d'indicateurs personnalisés** de votre plateforme, celui-ci s'étant installé avec l'exécutable.

Faîtes glisser l'indicateur sur votre graphique, 1 fois pour la moyenne mobile rapide et une 2<sup>ème</sup> fois pour la moyenne mobile lente :

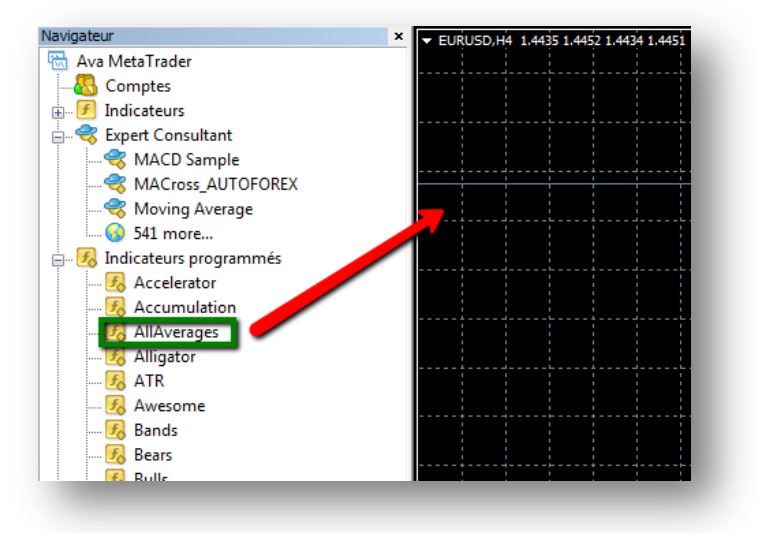

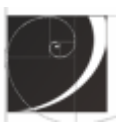

Vous obtenez ainsi un graphique regroupant les 2 indicateurs que vous pouvez paramétrer à votre guise pour trouver le meilleur compromis, comme ici pour cet exemple sur l'EURUSD en 4H :

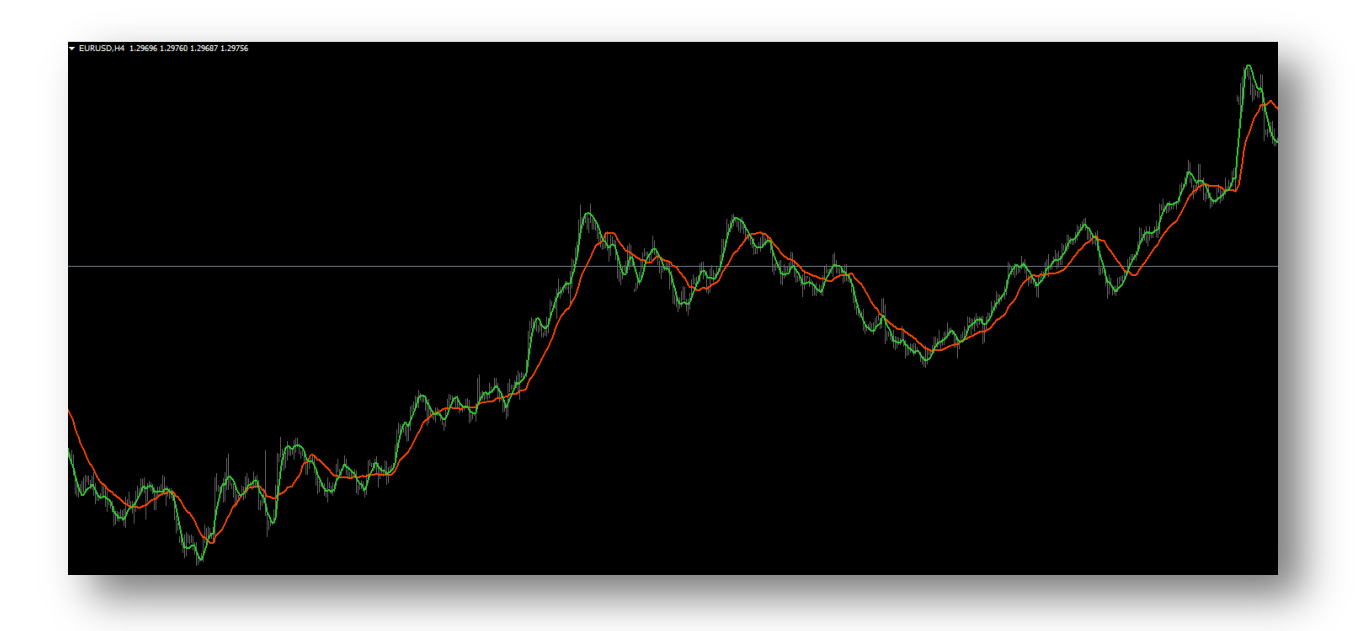

L'EA fonctionne aussi sur les graphiques en Renko Bars :

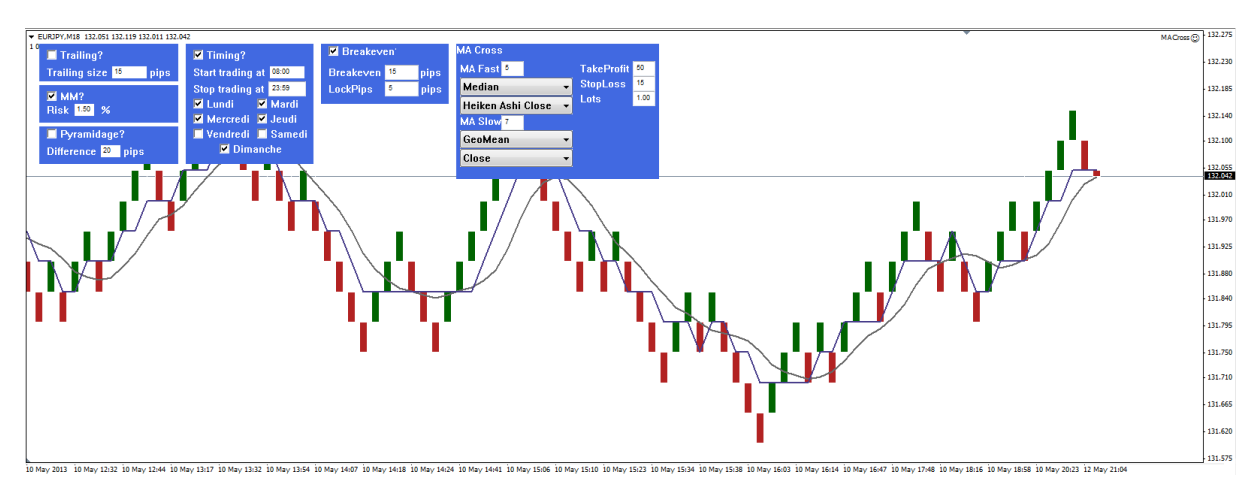

*Renko 5 pips sur l'EURJPY.*

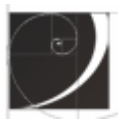

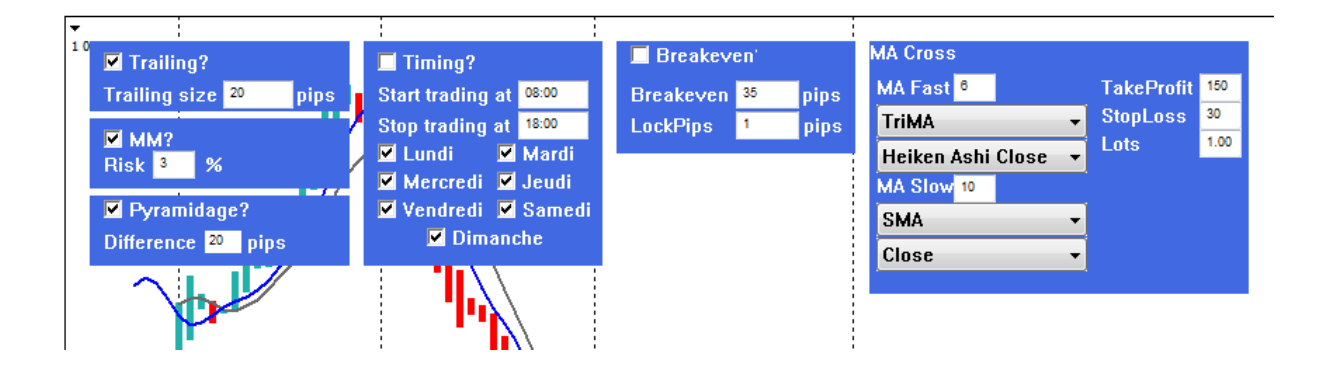

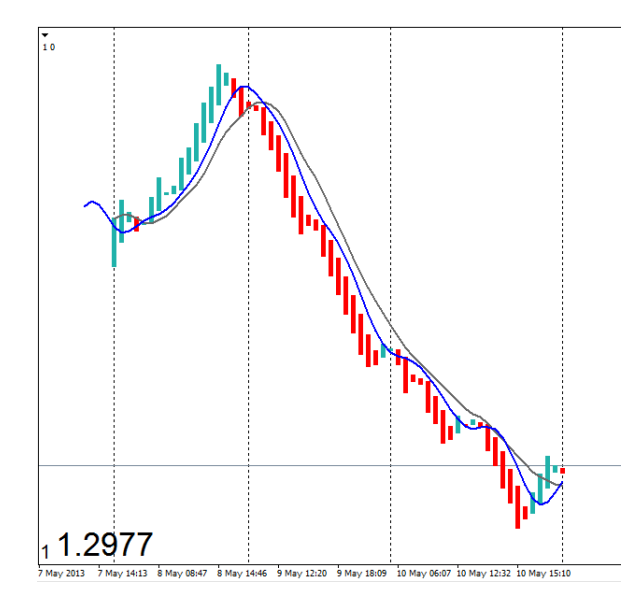

*Renko et Heiken Ashi 10 pips sur l'EURUSD.*

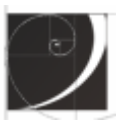

*L'Expert Advisor Moyennes Mobiles est disponible à cette adresse :* 

**<http://www.autoforex.fr/expert-advisor-moyenne-mobile/>**

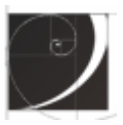

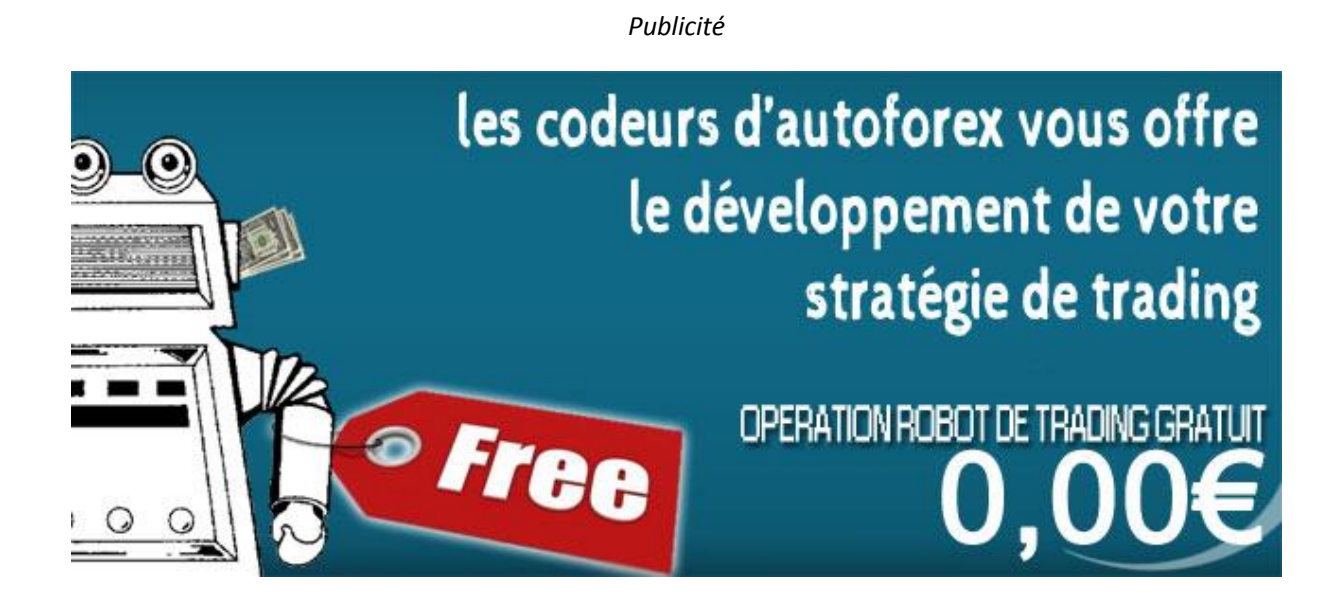

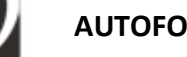

**AUTOFOREX.FR**